# MANUAL FOR REVIEWING SE-GAP VERTEBRATE DATABASE/MODELS

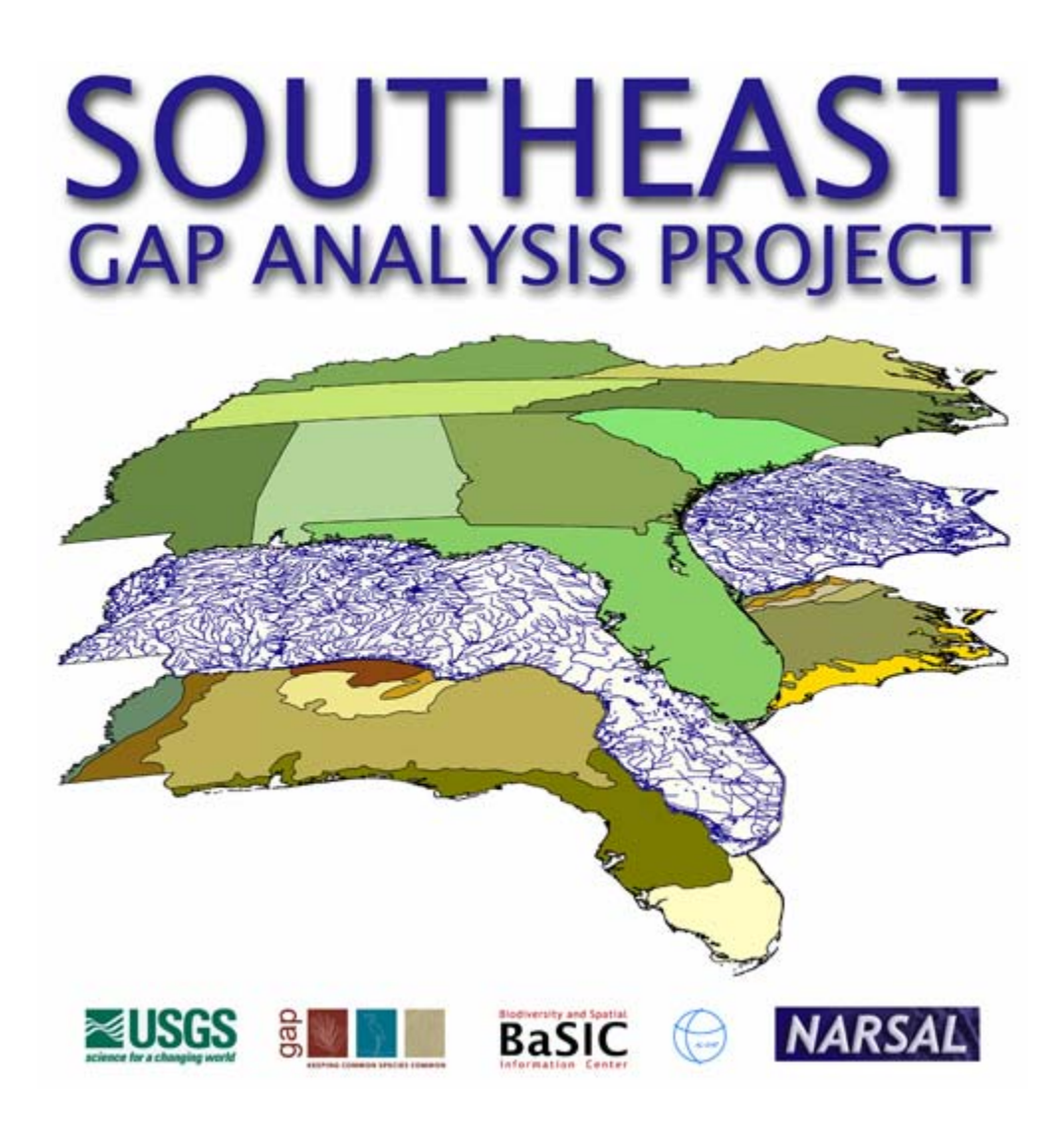

www.basic.ncsu.edu/segap

# TABLE OF CONTENTS

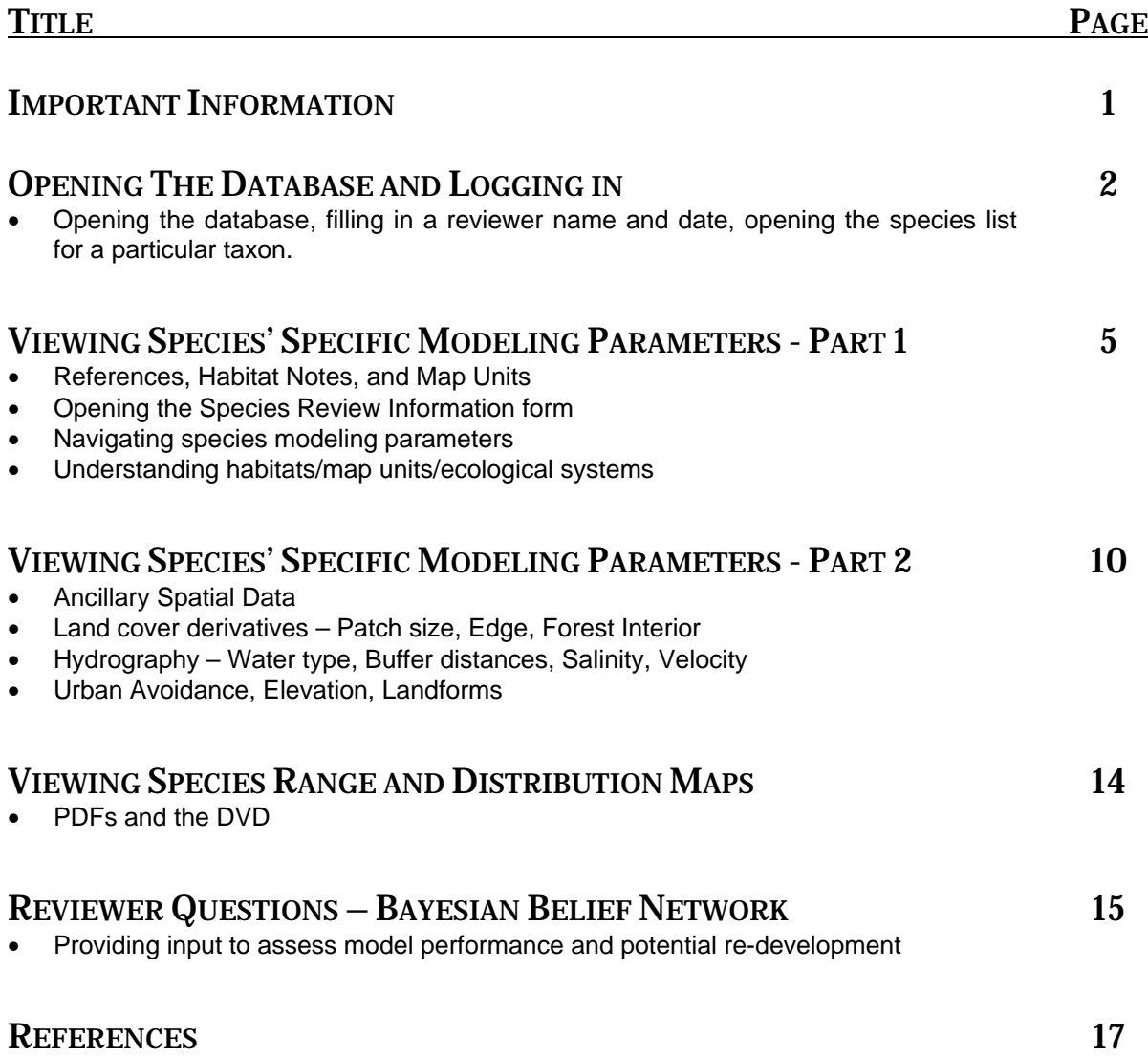

#### **Computer Requirements:**

 Windows XP or Vista MS Access 2003 or newer DVD-ROM or internet connection

#### **YOU MUST COPY THE DATABASE TO YOUR LOCAL COMPUTER**.

If you received this database on a CD or DVD, you will need to copy it to your computer's hard drive. It will not be able to save changes, otherwise.

**Accessing PDF maps:** By default, the database will try to open the species' range and distribution PDF maps over the internet. If it cannot connect to the BaSIC webserver, it will try to open PDFs using the DVD if provided. If you received a DVD complete with map PDFs, **DO NOT** copy the PDFs to your computer. Just make sure the DVD is located in the appropriate drive. If you have an internet connection that is slow opening the PDFs and would like to access them through the DVD, simply disconnect your internet connection.

Before you begin working with Microsoft Access and the reviewer database, you should have basic computer skills necessary for navigating in the Windows environment including:

- opening and closing files
- saving files
- navigating directory structures
- an understanding of the basic interface terminology (menus, dialog boxes, radio buttons, pull down menus, window bars, active>inactive windows, checkboxes, etc…)
- double clicking, "click-and-dragging", right and left clicking
- minimizing>expanding windows

If you are using **Access 2007** or higher:

You will need to enable the database and path where you copied it in the "Trust Center" settings. Also, the forms take up a large amount of the screen. Uncheck the Ribbon at the top of the window to allow the forms to be viewed in full.

- If at anytime you have a problem, close the database and re-open it. The user must step through the interface in a specific order and/or have specific forms open for the database to function properly. If you continue to have problems, contact Matt Rubino at NC State University. The contact info is in the database under "Contact and Citation Information" as well as at the end of this document.
- The companion document SE-GAP Ancillary Data Metadata.pdf can be referenced for further details regarding much of the information presented in this database. It includes added descriptions of parameters and their development by SE-GAP and how they are applied in modeling. It is also available on the web at http://www.basic.ncsu.edu/segap/Ancillary.html

# **OPENING THE DATABASE AND "LOGGING-IN"**

# **Steps:**

1. Open the database from Microsoft Access. A form will open in which you will provide your name and the date of your review.

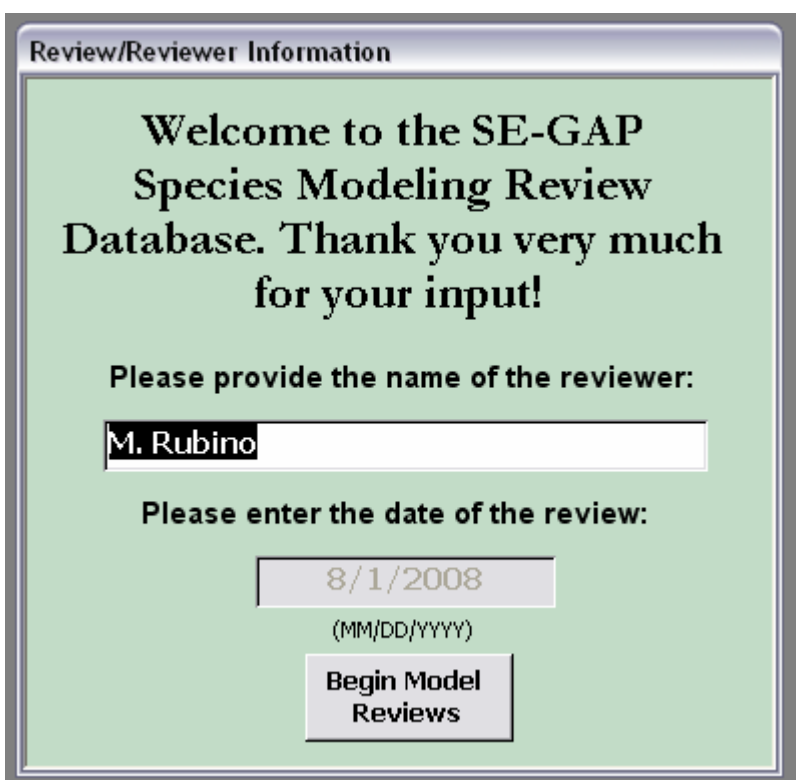

2. Click the **Begin Model Review** button to start your review session. If you have logged-in before and are returning to a review session, clicking on this button will open a dialog box asking if you want to continue a review.

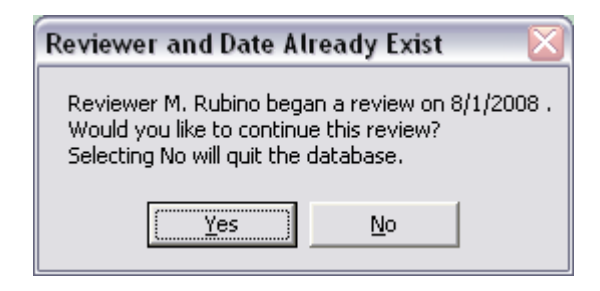

- 3. Click **Yes** if you want to continue your previous review. Clicking **No** will close the database.
- 4. If you would like to create a review session under a different name or date, replace the name and date at the initial start up.
- 5. Clicking **Yes** will open the database "Switchboard". From here you can review models, export your review to an Excel spreadsheet, check on contact and citation information, or close the database.
- 6. You can navigate your model review

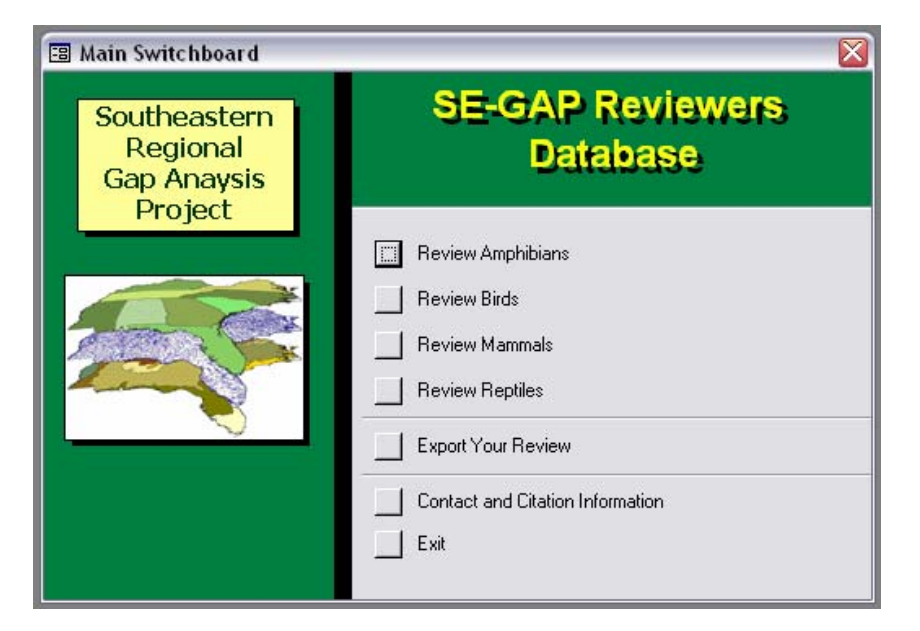

by taxa: Amphibians, Birds, Mammals, or Reptiles. Click the **Review Birds**  button.

- list can be sorted by Species Code, Common Name, or Scientific Name by clicking on the respective headers. 7. A new window opens listing all the bird species modeled by SE-GAP. This
- name, the species scientific name and check box identifying whether or not the species has been reviewed. The check boxes are currently grayed out meaning no species models have yet been reviewed. 8. Note that list shows a species code created by SE-GAP, the species common

# 9. Click on **Acadian Flycatcher**.

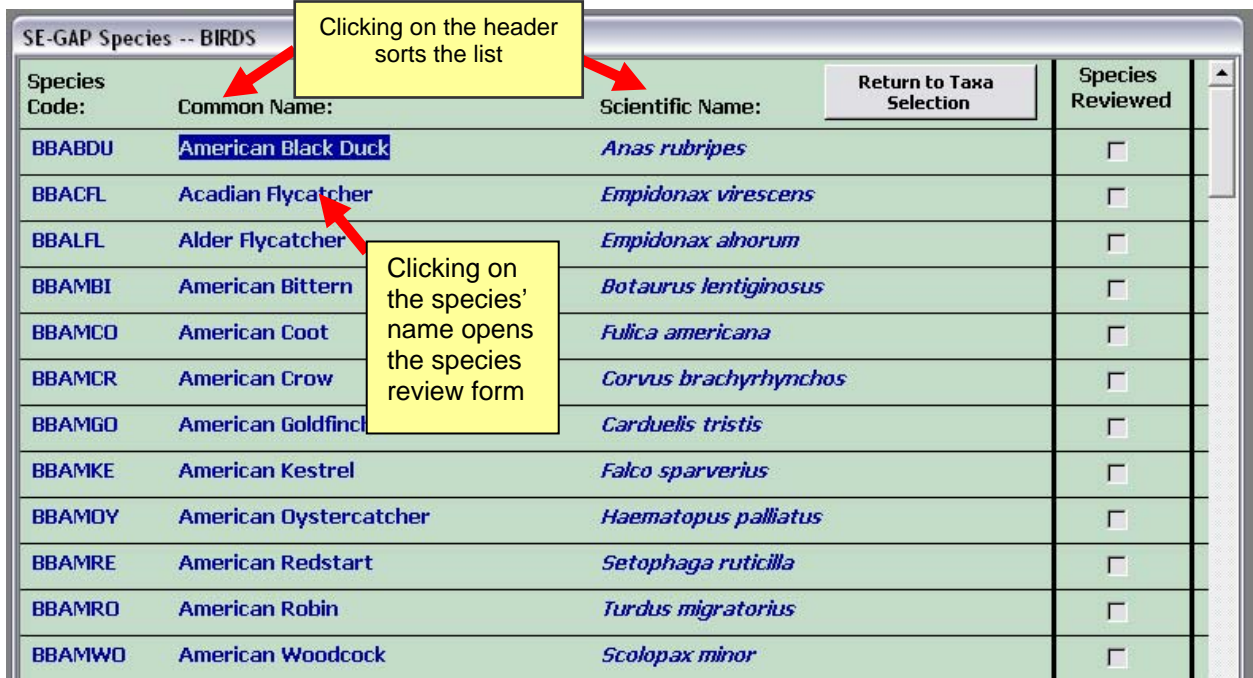

and examine range and predicted distribution maps for each species. 10. The **Species Review Information** form opens. From here, you will be able to navigate all aspects of the species' model, conduct your evaluation,

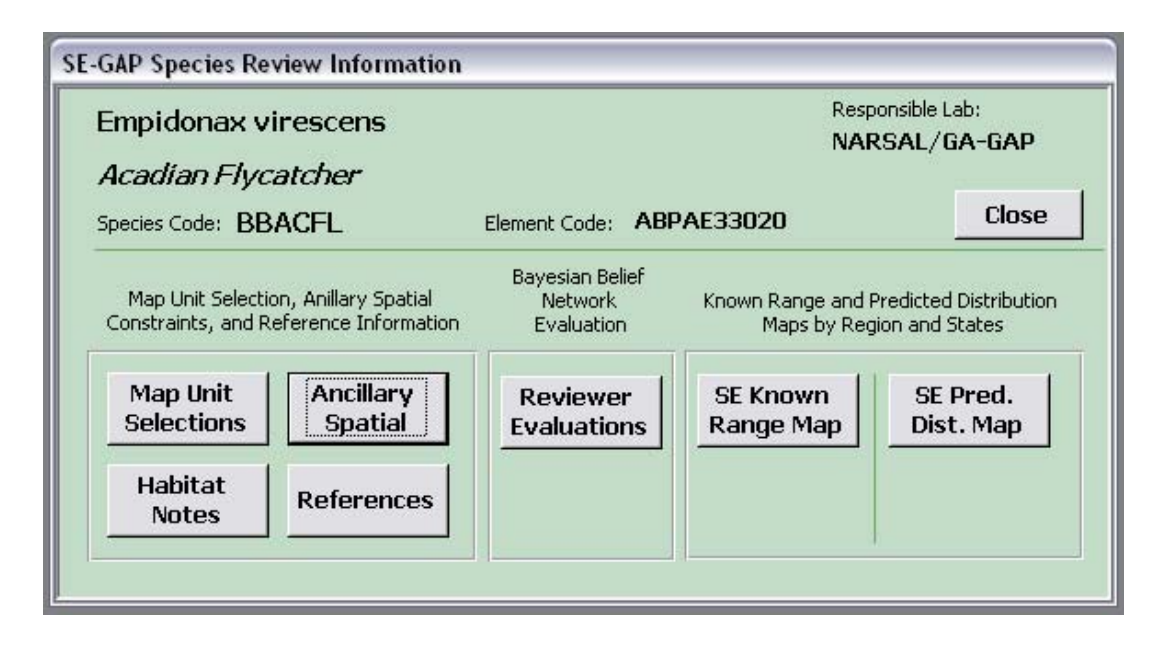

# **VIEWING SPECIES' SPECIFIC MODELING PARAMETERS – REFERENCES, HABITAT NOTES, AND MAP UNITS**

### **Steps:**

1. With the **Species Review Information** form for **Acadian Flycatcher**  still open, let's begin to examine, and evaluate the model for this species.

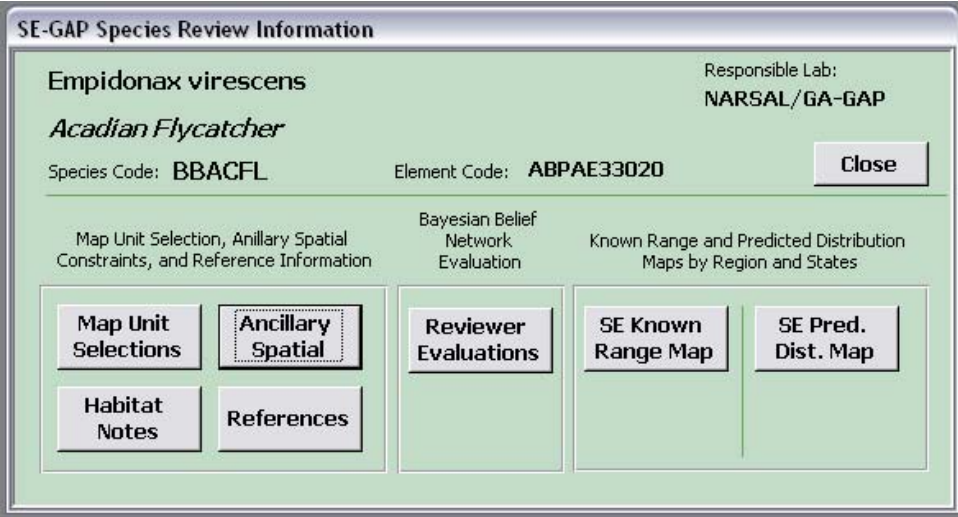

2. This form has three sections - one for navigating to model parameters and references, one for displaying range and predicted distribution maps and

a Bayesian Belief one for assessing the review using Network. Leave this form open until you have finished a review. You will continue to come back to it during the process of reviewing a species' model.

- 3. Click the **References** button.
- 4. A window will open displaying a

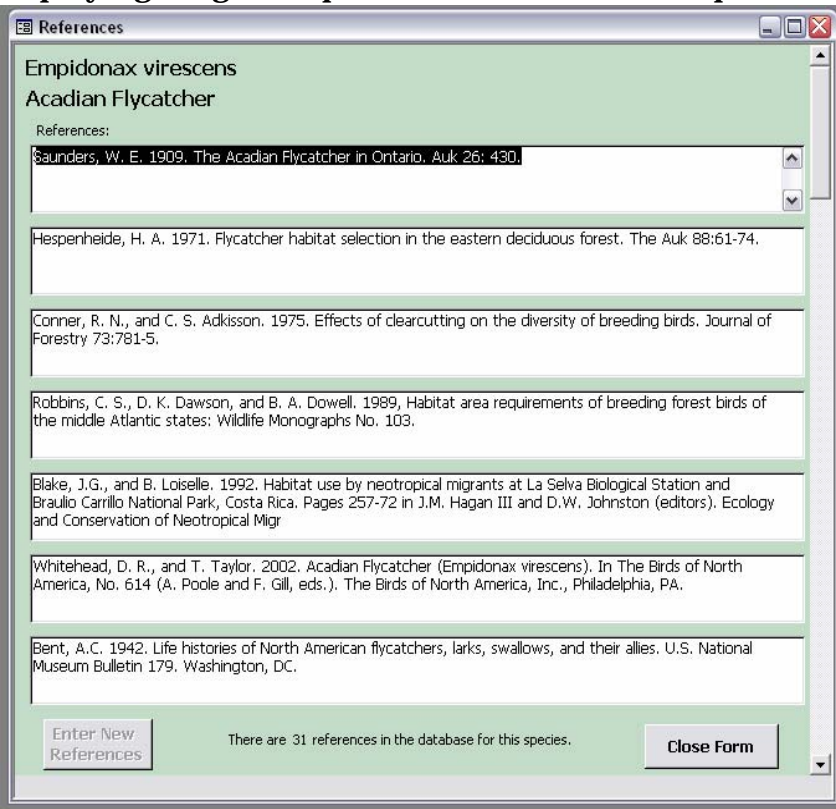

list of references in the database for that species. Some or all of these references may have been used directly in model development.

- 5. Close the **References** form and click the **Habitat Notes** button.
- 6. The Habitat Notes form will open showing two text windows one with text descriptions of habitat gathered from individual state GAP projects for states that modeled that species, and one for a compiled habitat description pertaining to species' habitat utilization throughout the Southeastern US.

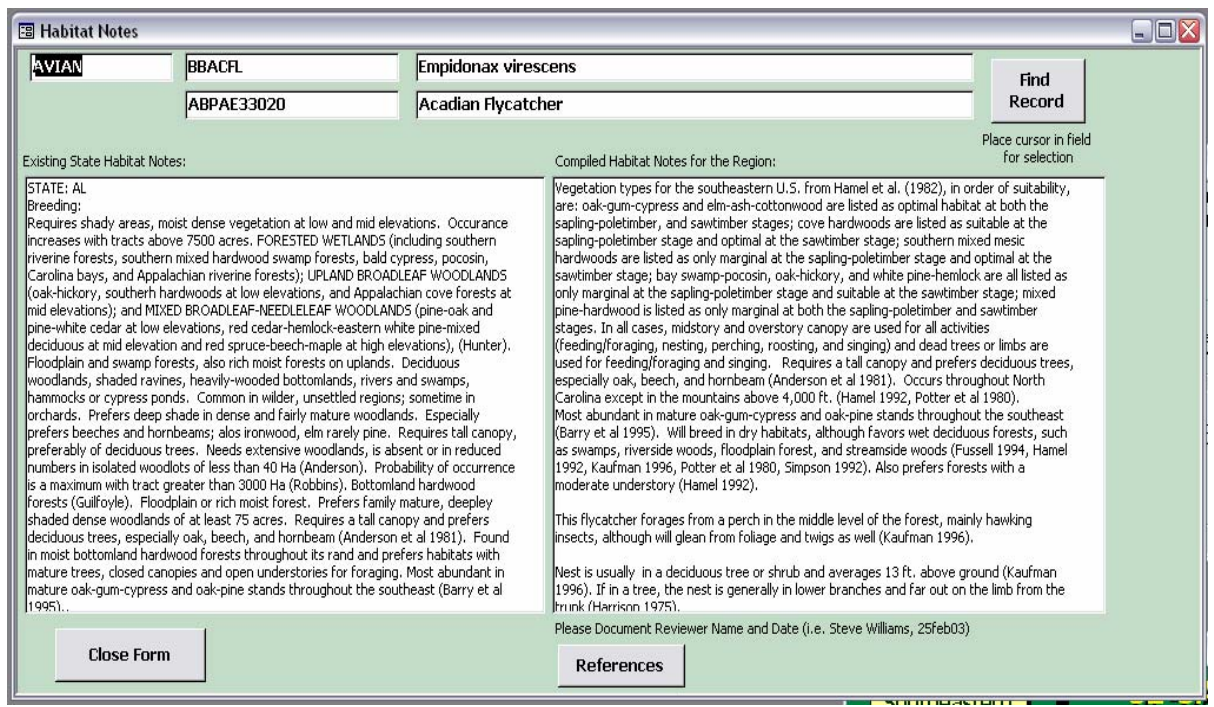

- 7. Close the **Habitat Notes** form.
- 8. Click the **Map Unit Selections** button. The **Species Habitat Type Associations** form will open. This form lists the habitats SE-GAP selected as being utilized by a species during the breeding season. These associations are the base spatial data of species' predicted distribution models.

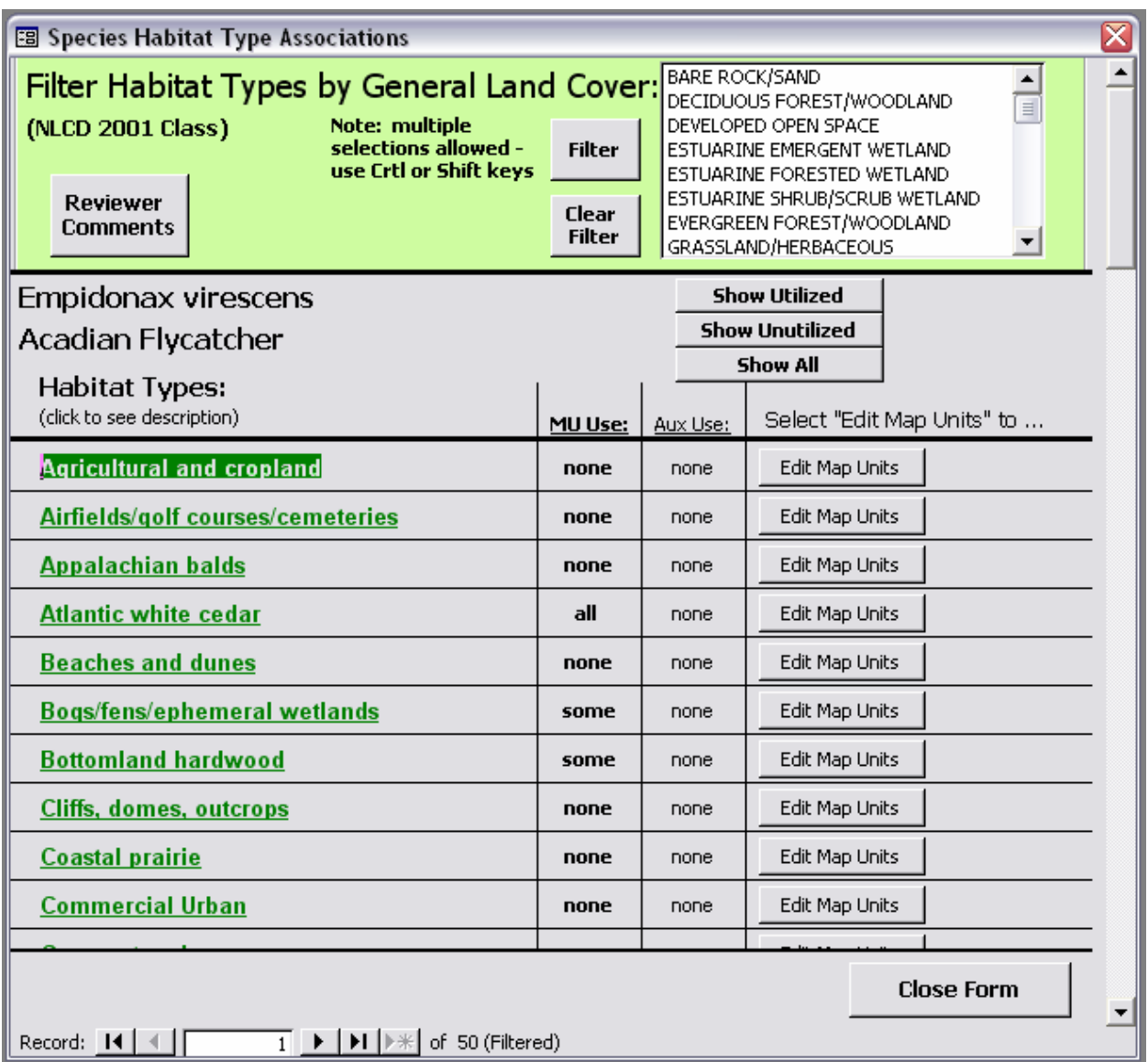

Note that this form actually contains 50 habitat types. The 50 types are aggregations of land cover types mapped by the SE-GAP project. Land cover types (i.e. map units) are a combination of anthropogenic classes (row crops, urban development, etc) and NatureServe defined and developed Ecological Systems (Comer et al. 2003). See the BaSIC website for more information regarding the development of SE-GAP land cover mapping and the NatureServe website (NatureServe 2008) for specific information about NatureServe Ecological Systems.

9. The form can be filtered using more broadly categorized habitats (i.e. National Land Cover Dataset classes) using the filter at the top of the form. Select "GRASSLAND/HERBACEOUS" in the list box and click the **Filter** button.

- 10. The form has been narrowed to only 3 habitat types: "Coastal prairie", "Meadows/Florida and Georgia prairies", and "Rank annuals". Using the filter, you can narrow your assessment of species habitat utilization selections.
- 11. Click the **Clear Filter** button and the form returns to listing all 50 habitat types.
- 12. The form displays habitat utilization selections as either primary or auxiliary (i.e. used when in proximity to primary habitat), and whether that use includes All, Some, or None of the map units mapped by SE-GAP.
- 13. The list can also be filtered to display only those habitats utilized or not utilized by

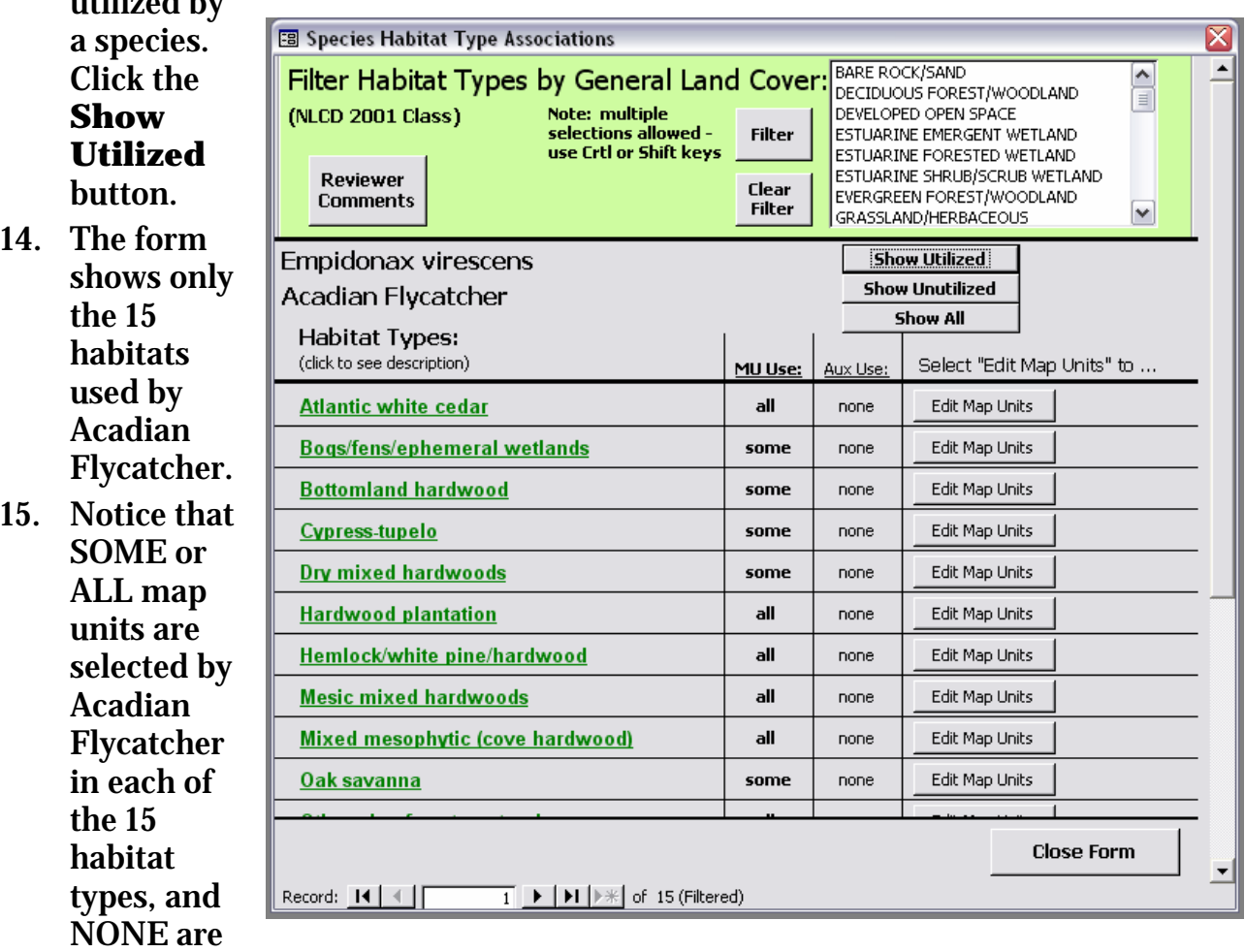

used in an auxiliary or proximity based manner.

- 16. Click the **Edit Map Units** button adjacent to "Bottomland hardwoods". A new form opens listing the map units aggregated into the general habi tat type of bottomland hardwoods. These are the l and cover classes/map units/ecological systems mapped by SE-GAP.
- couple that are not checked). The SE-GAP model includes these map units 17. Notice that there are several map units checked as a primary habitat (and a

#### (within the broader category of bottomland hardwoods) as part of the predicted distribution model for Acadian Flycatcher. As a reviewer, you can either agree or disagree with SE-GAP's selection of these map units as

appropria te habitat for this species. You can either check or un-check any of the map units listed on the form as a part of yo ur review. Note also the button s at the top of the form. These allo w all map units you to check or uncheck as either

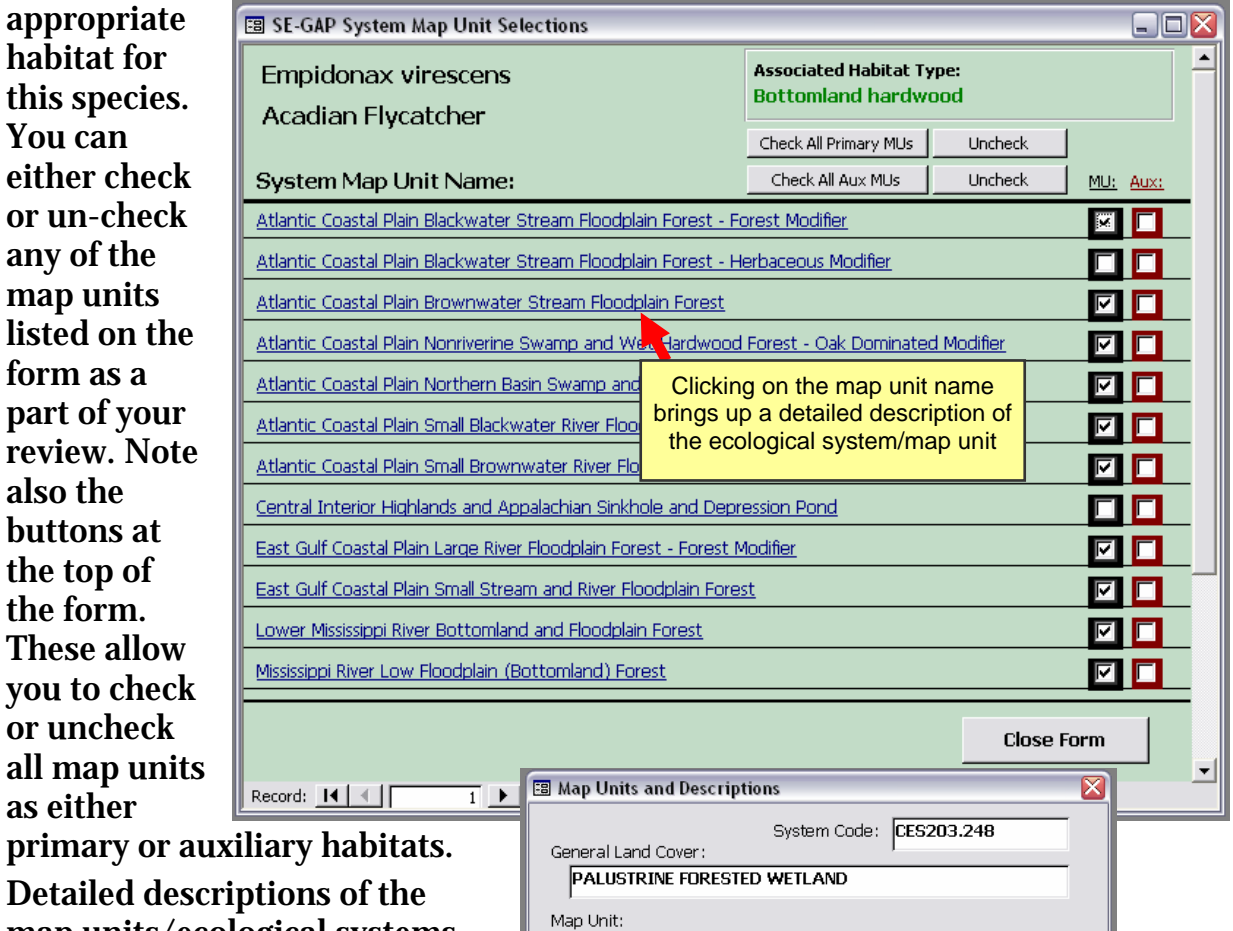

- map units/ecological systems **ic**  name. Click on **Atlant** 18. Detailed descri are available by clicking the **Coastal Plain Brownwater Stream and Floodplain Forest**.
- developed by NatureServe for that particular map unit. This information is also available at the NatureServe website mentioned on page 7. 19. A form opens with a description

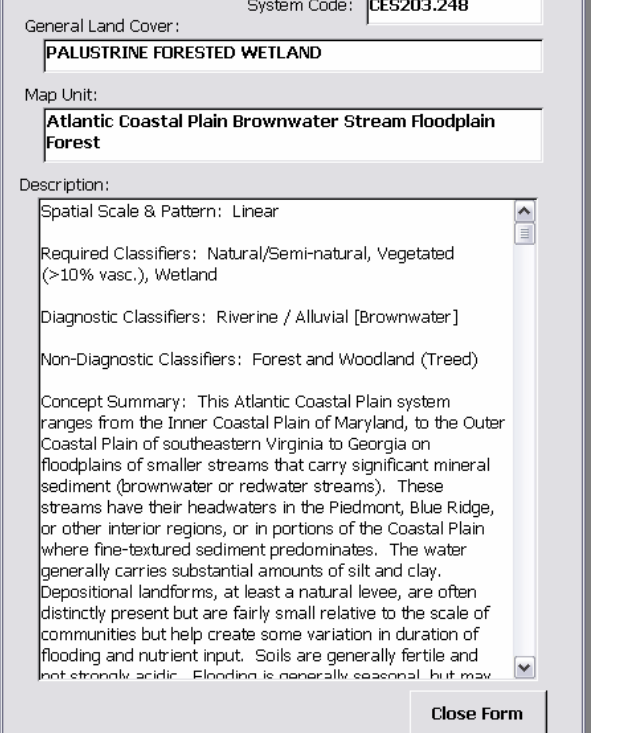

# **IEWING SPECIES' SPECIFIC MODELING PARAMETERS – ANCILLARY V** SPATIAL DATA

#### Steps:

- 1. Close the **Map Unit Description** and **Map Units Selections** forms.
- 2. Close the **Species Habitat Type Associations** form.
- 3. From the **Species Review Information** form, click the **Ancillary Spatial** button.

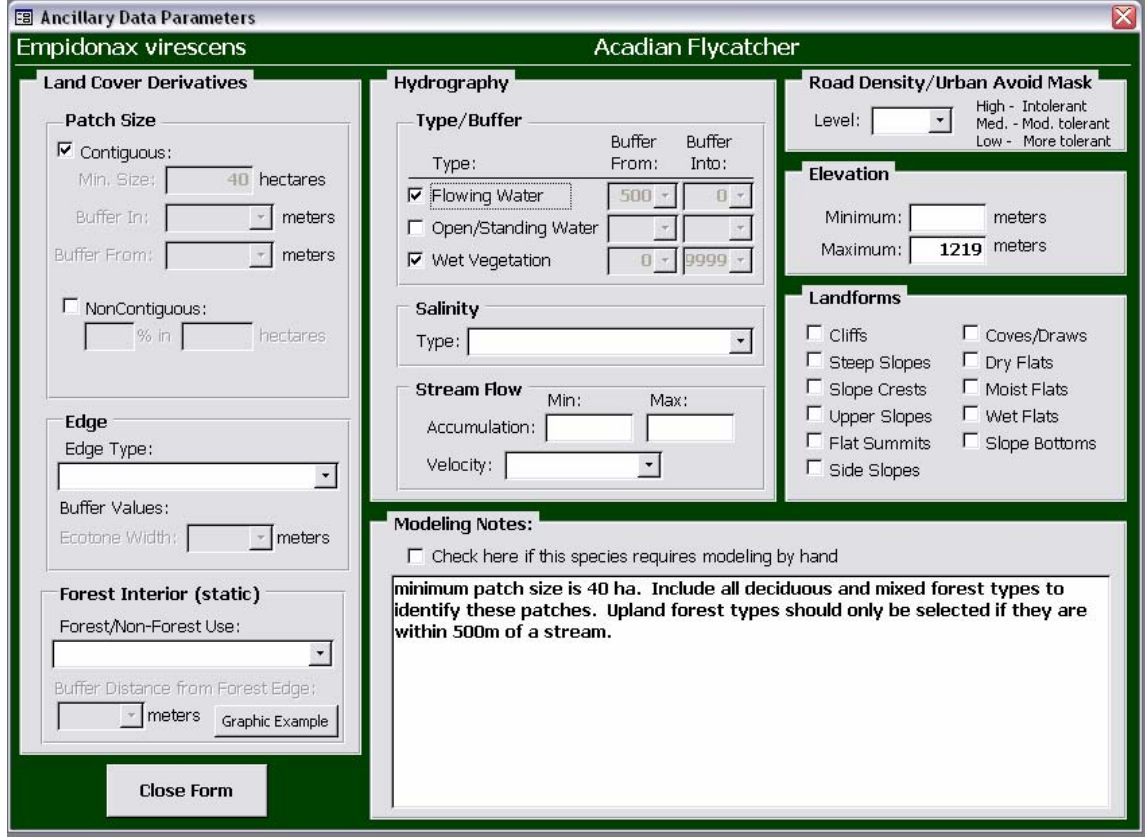

forest/open edge ecotones, and forest interior; hydrography including water type, buffer distances, salinity, and velocity; road density/urban avoidance; elevation thresholds; and landforms. There is also a text box listing any notes modelers may have made during model development. 4. This form contains all the modeling parameters for data inputs other than map units. The data includes land cover derivatives such as patch size,

## 5. **Land Cover Derivatives – Patch Size**. For certain species, a minimum

amount of habitat is necessary for certain aspect of their biology. If these area thresholds are mentioned in the literature, they can be applied t o refine species' models. Checking the **Contiguous** check box allows you to adjust the minimum size. You can als o select a buffer distance to include or exclude additional habitat within that contiguous patch. A non-contiguous patch is evaluated in spatial modeling using a moving window analysis. In some cases, it's less important that habitat be contiguous and more

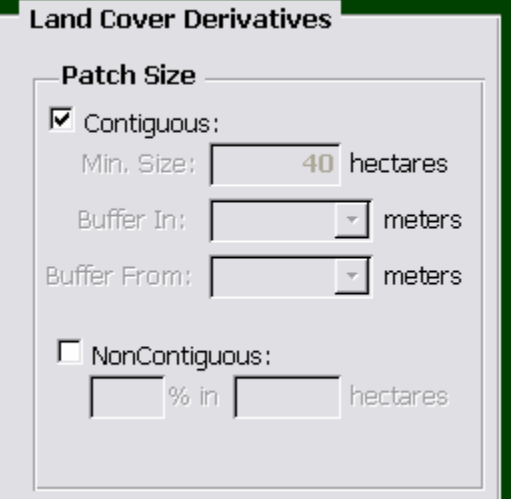

important that a certain amount of habitat is available within a given a rea (essentially a density measure). For species where information regard ing a percent habitat usage within a given area is available, this can be applied

spatially. The text boxes to enter percentage and area in hectares will no t be en abled until you check the **NonContiguous** box.

**Ecotones are transition areas between** prairies etc...) and buffered away from Woodlands were also included to account type, then select an ecotone edge width. 6. **Land Cover Derivatives – Edge.** open and forested habitats. SE-GAP grouped forested map units and open map units (pasture/hay, row crops, and into each. Shrublands and for additional complexity along edges. Use the drop-down box to select an edge

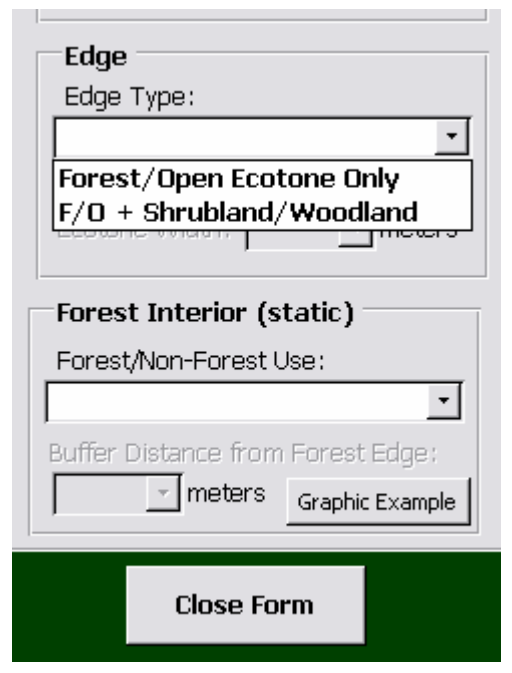

- or favor interior forest. This is easily implemented in modeling by selecting one of the two and specifying a distance at which the species could either be included or excluded from forest. Clicking on the Graphic Example button will open a graphic illustrating the interior and exterior buffering selections. 7. **Land Cover Derivatives – Forest Interior.** Certain species either avoid
- 8. **Hydrography.** Water type and proximity are important aspects of species' habitats. These parameters can be implemented easily in spatial modeling.

Selecting the check box for one of the three types (flowing – rivers, streams, etc...; open – lakes, reservoir, sounds, etc...; wet vegetation – a compilation of wetland, marsh, and swamp map units) allows you to set the type used and a buffer distance away from or into the water feature preferred by the species. Salinity can be set as either "Freshwater Only", "Brackish/Saltwater Only", or the species tolerates "All Types". Stream flow can be used to distinguish fast or slow moving waters. Accumulation is a spatial measure of contributing drainage area. Because this measure is useful mostly to spatial modelers, information regarding the parameter usually does not exist in the literature, and therefore rarely used.

9. **Road Density/Urban Avoid Mask**. Many species avoid human environments. This data layer is a combination of road density and developed map units at three levels – "High" (very intolerant of human disturbance), "Medium", and "Low" (more tolerant).

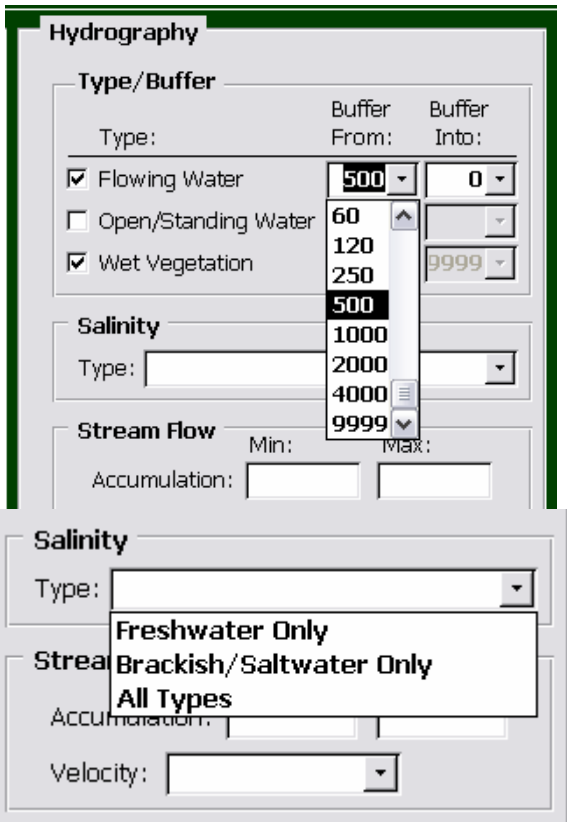

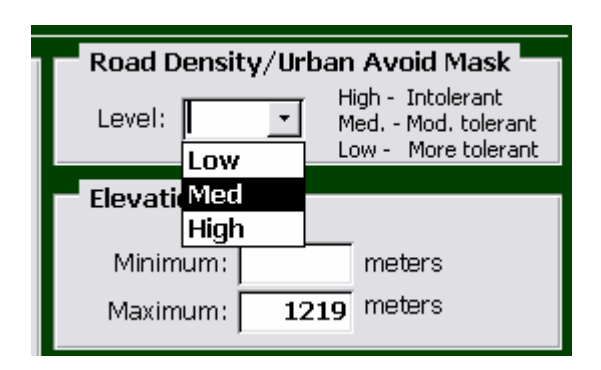

- 10. **Elevation**. A number of species occur only between, above, or below certain elevations. For species where the literature is explicit about elevation constraints, these values are easily implemented in spatial modeling.
- 11. **Landforms**. These categories were developed using combination of elevation derived information (slope,

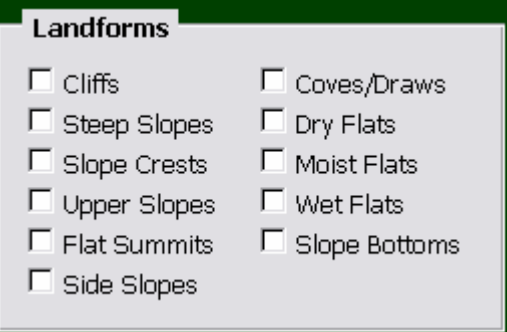

aspect), soils, hydrography, and ecoregional data to describe the landscape. Check any of the boxes to limit the species' model to specific landforms.

12. **Modeling Notes**. In some instances, modelers added specific notes regarding the model approach. The "hand model" check indicates that a model is either more complex or utilizes data in a specific way not readily apparent in the other parts of the form.

**Modeling Notes:** 

 $\Box$  Check here if this species requires modeling by hand

minimum patch size is 40 ha. Include all deciduous and mixed forest types to identify these patches. Upland forest types should only be selected if they are within 500m of a stream.

# **VIEWING SPECIES RANGE AND DISTRIBUTION MAPS**

#### **Steps:**

1. Species' range and distribution maps can be accessed either over the internet or via the DVD if provided. The database will first try to open the maps using an internet connection, and then using the DVD. If you have a copy of the DVD containing PDF maps, make sure that DVD is located in the

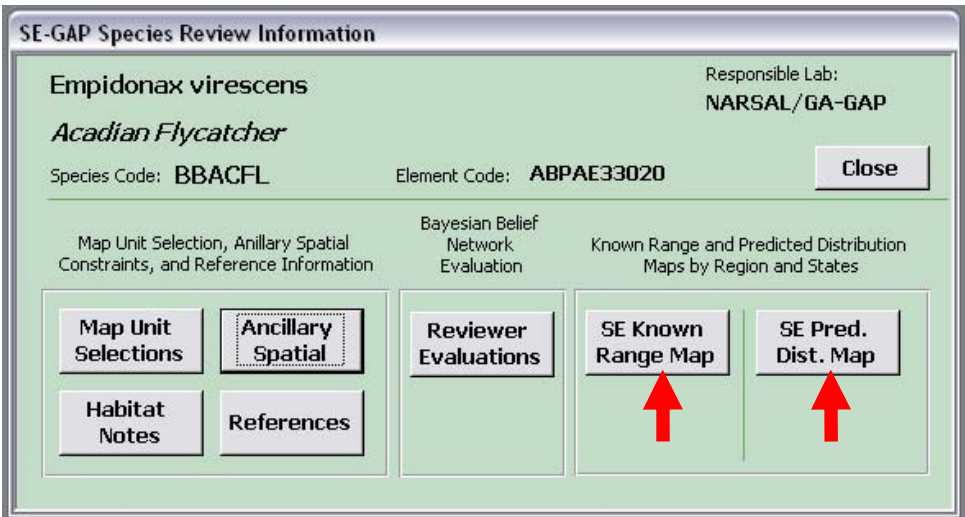

appropriate drive. If you don't have the DVD, you must have an active web connection. Message boxes will alert you to any map access problems.

- 2. From the **Species Review Information** form, click the **SE Known Range Map** button.
- 3. A PDF will open with Adobe Reader (you must have Adobe Reader installed on your computer) depicting the species' range in blue. Although this is a fairly high resolution image, and you may zoom in and out, it is not editable. To edit this map, either print it out and draw on it, or if you have Adobe Acrobat, you could copy the image to your hard drive and edit it with Acrobat.
- 4. Opening the maps through an internet connection will cause your default web browser to open the maps by connecting to the BaSIC web server. You may first receive a Microsoft message warning of potential viruses from the source (the source will show the URL to the BaSIC server). Click **OK** to allow your browser to open the map.
- 5. Clicking on the **SE Pred. Dist Map** button will open another PDF showing the range in blue and the species' predicted distribution in red.

# **REVIEWER QUESTIONS – BAYESIAN BELIEF NETWORK**

#### **Steps:**

- 1. From the **Species Review Information** form, click the **Reviewer Evaluations** button.
- 2. This form contains several questions we would like you to answer in order to assess the 'performance' of the model. That is, have the model parameters been selected in such a way that the species' range and predicted distribution maps accurately reflect reality on the landscape?
- 3. Your response to these questions will allow us to not only assess the models but also guide potential redevelopment of models using a Bayesian framework. In addition, we can provide data from the reviews with models to further inform users about the expert confidence, or shortcomings that could potentially affect model usability.
- 4. Additionally, we would like input on any model aspect affecting biological importance within a given area; biologically

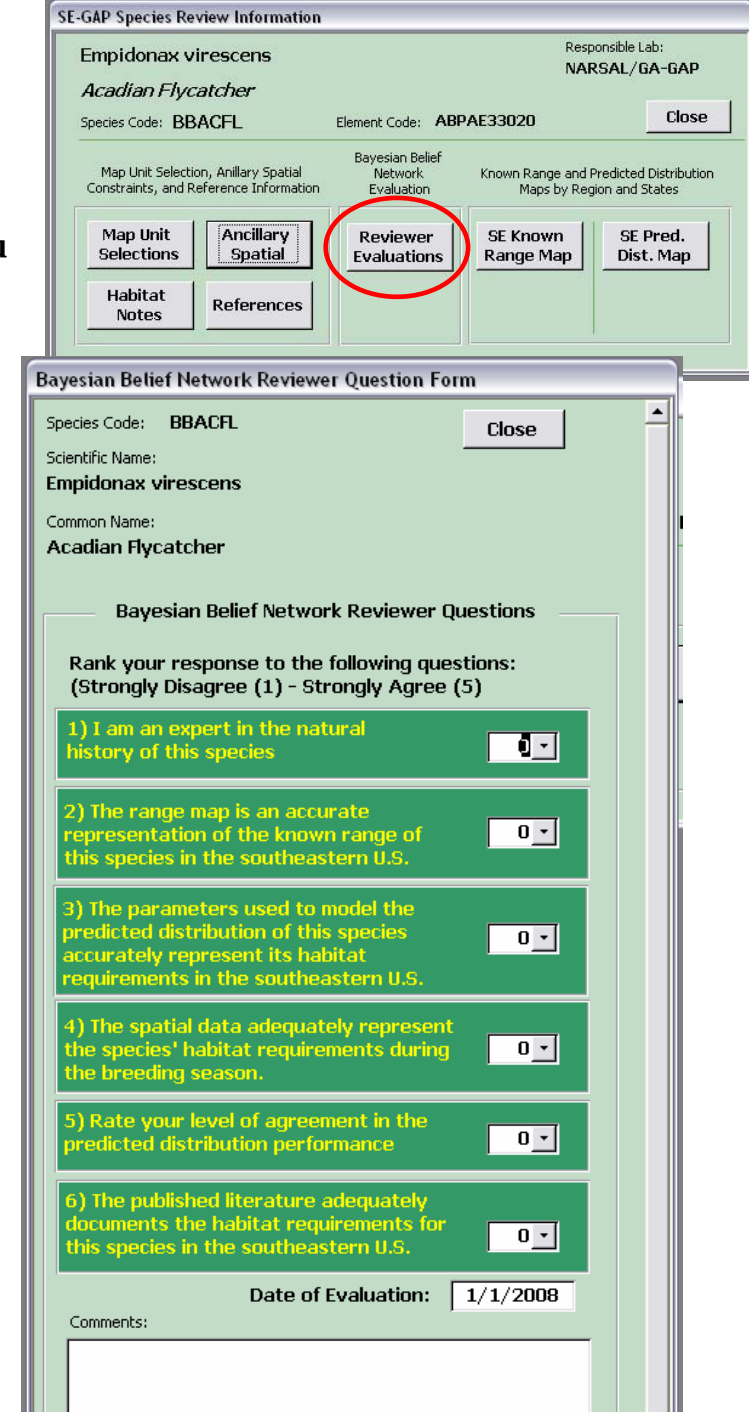

important components not listed in model parameters; and any relationships, with references, that may be lacking. If you are familiar with spatial data and is use in distribution modeling, we would certainly want to be alerted to such information. Please add this information in the "Comments" section.

- 5. Finally, please check the states that correspond to your geographic area of expertise.
- 6. Once you have selected rankings for all 6 questions and made model

comments, click the **Close** button. If you responded to all questions and given ranks greater than 0, the form will close and a check will appear next to that species on the species list form (see page 4). If

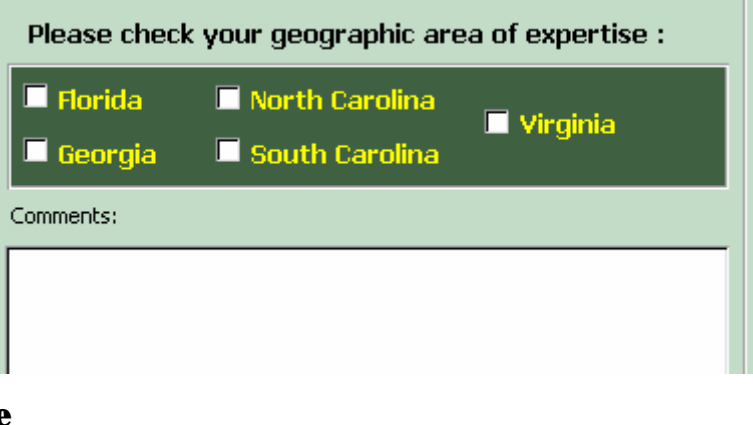

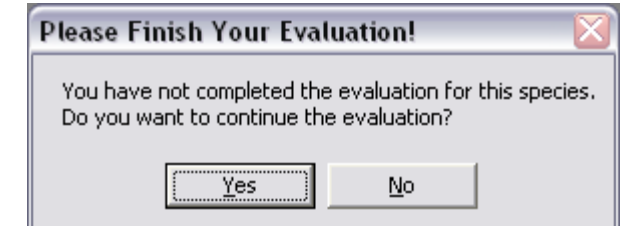

you have not completed the review, a message box will open asking if you would like to continue reviewing the model for this species. Clicking **Yes** will bring you back to the evaluation form, clicking **No** will simply close the form.

7. Once you have completed reviews for all species you wish to evaluate, y ou can export the review to an Excel spreadsheet. Go back to the main switchboard and clic k **Export Review**. A window will open asking if you are ready to export. Click **Export** and message box will open letting you know the name

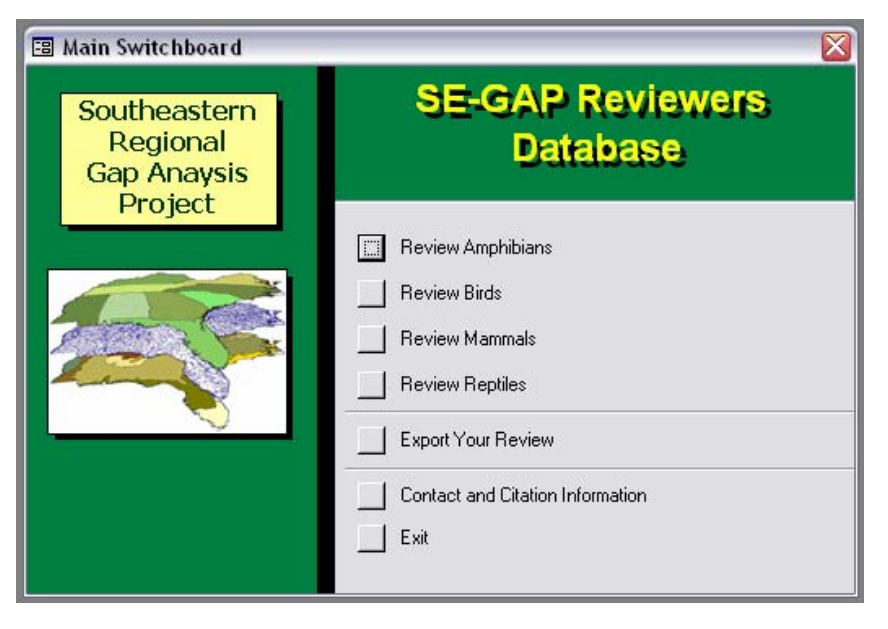

and location of the exported Excel file. Simply e-mail the file to the BaSIC lab.

8. Any questions, comments, problems, suggestions, etc... can be directed to Matt Rubino Biodiversity & Spatial Information Center Department of Biology North Carolina State University Campus Box 7617 matt\_rubino@ncsu.edu

#### **REFERENCES**

Biodiversity & Spatial Information Center (BaSIC). 2008. The Southeast Gap Analysis Project. [http://www.basic.ncsu.edu/segap/.](http://www.basic.ncsu.edu/segap/)

Comer, P., D. Faber-Langendoen, R. Evans, S. Gawler, C. Josse, G. Kittel, S. Menard, M. Pyne, M. Reid, K. Schulz, K. Snow, and J. Teague. 2003. *Ecological systems of the United States: A working classification of U.S. terrestrial systems.* Arlington, Va.: NatureServe.

NatureServe. 2008. NatureServe *Explorer* - Ecological Systems. <http://www.natureserve.org/explorer/servlet/NatureServe?init=Ecol>

#### **CONTACT US:**

MATT RUBINO *[Biologist, GIS and Database Specialist](mailto:matt_rubino@ncsu.edu)* Biodiversity and Spatial Information Center Department of Biology, Campus Box 7617 North Carolina State University Raleigh, NC 27695-7617 919-513-7280 www.basic.ncsu.edu/segap